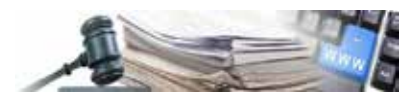

**Version 2016-05-DE**

# HANDBUCH -**VERGABESTELLE** UNTERZEICHNUNG VON DOKUMENTEN UND ÜBERPRÜFUNG DER DIGITALEN **UNTERSCHRIFT** MIT DIKE 6

#### Inhalt

- 1. Unterzeichnung
- 2. Überprüfung

*Grüne Nummer Vergabestellen 800 288 960*

A G EN TUR FÜR ÖFFEN TLICHE AUFTRÄGE - SÜDTIROL

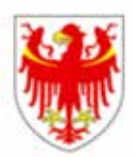

A G E N Z I A P E R A P PALTI PUBBLICI – ALTO ADIGE

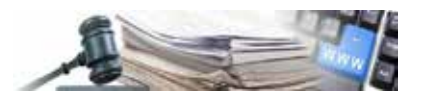

#### **Inhaltsverzeichnis**

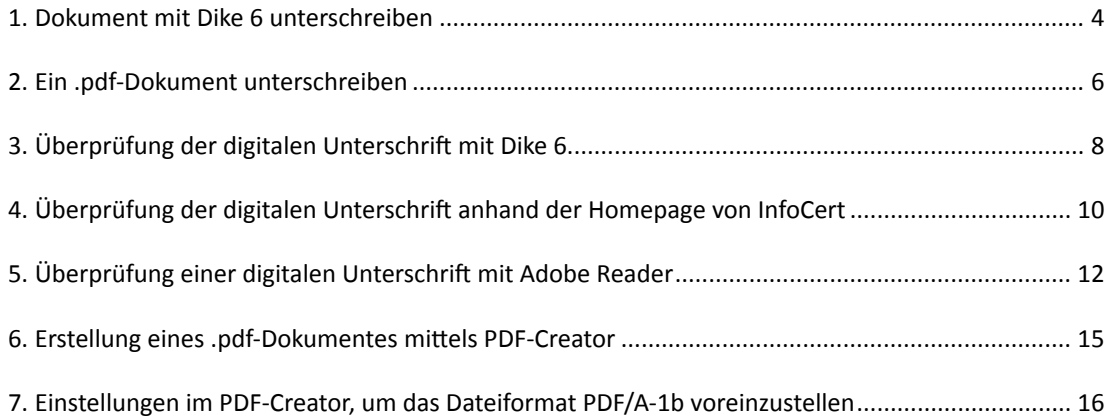

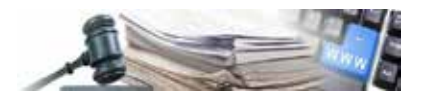

### **1.Dokument mit Dike 6 unterschreiben**

Die Anwendung Dike 6 öffnen

Doppelklick auf die Verknüpfung auf dem Desktop

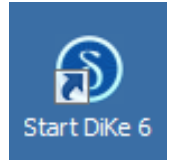

Die neue Oberfläche von Dike 6

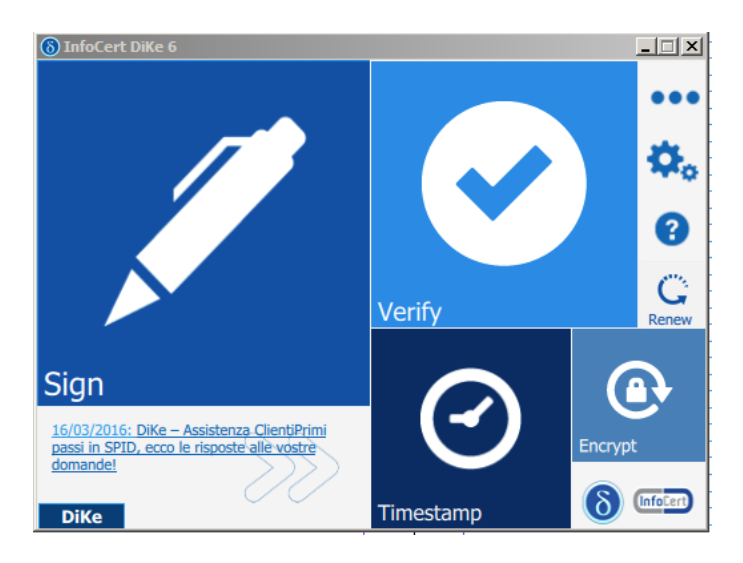

Die Oberfläche ermöglich die Unterzeichnung oder die Überprüfung der Unterschrift, welche dem Dokument beigefügt wurde.

Fährt man mit dem Mousezeiger über den Abschnitt "Sign" gelangt man zu den verschiedenen Möglichkeiten für die Unterzeichnung.

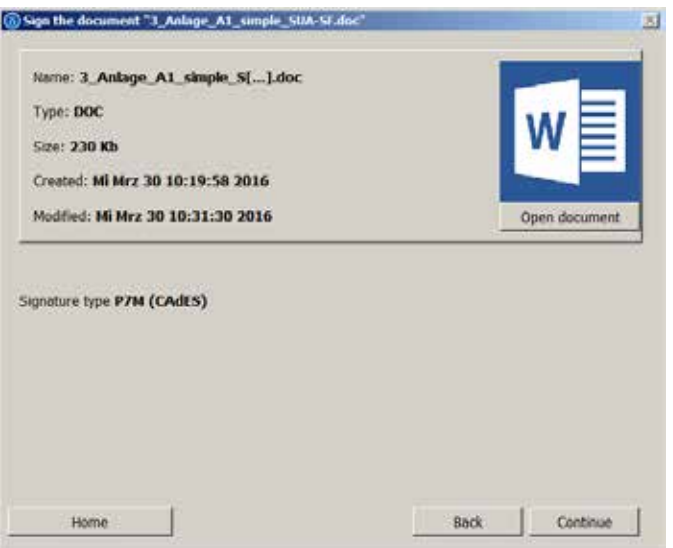

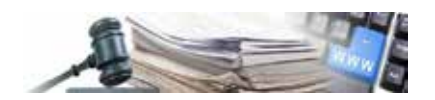

Mit der Option "Sign" hat man die Möglichkeit, sämtliche Dokumente jeden Formates (z. B. .doc, .xls, .xml, .pdf) zu unterschreiben.

Die Möglichkeiten "Multi Sign" und "Countersign", grau gefärbt, stehen nur in der PRO Version zur Verfügung.

Dike 6 fasst die Eigenschaften des jeweiligen Dokumentes zusammen (Art, Größe, etc.).

Klickt man auf "Open document" wird das Dokument geöffnet (freie Wahl).

Dike 6 zeigt an, dass es ein Dokument mit der Dateiendung .p7m erstellt wird, d.h. es benutz den CAdES-Standard; um mit der Unterzeichnung fortzufahren, muss man auf "Continue" klicken.

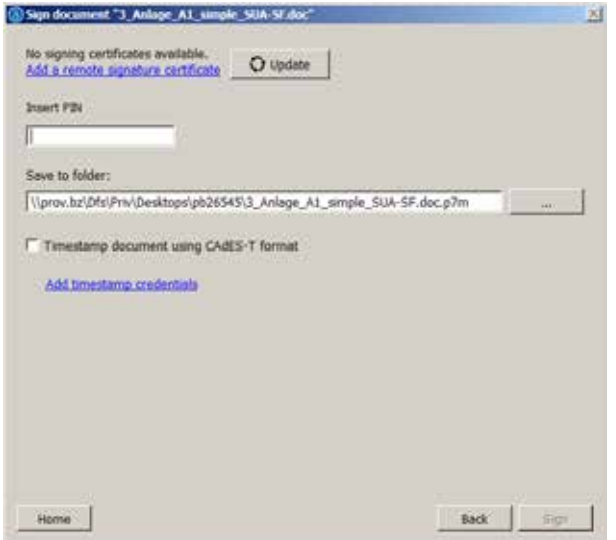

Nachdem man den PIN-Code eingetragen hat, wird die Schaltfläche "Sign" aktiviert und man kann mit der Unterzeichnung des Dokumentes fortfahren.

Dike 6 erlaubt es, das unterschriebene Dokument im gleichen oder in einem anderen Odner oder gegebnfalls auf ein anderes Netzlaufwerk zu speichern.

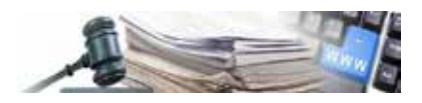

### **2.Ein .pdf-Dokument unterschreiben**

Fährt man mit dem Mousezeiger über den Abschnitt "Sign"gelangt man zu den verschiedenen Möglichkeiten für die Unterzeichnung (siehe Bild auf Seite 4).

Neuigkeiten in Dike 6 bei der Unterzeichnung eines .pdf-Dokumentes:

- 1. Zusammenfassung der Eigenschaften des Dokumentes (Art, Größe, etc.);
- 2. Vorschaufenster
- 3. Navigations-, Vergrößerungsschaltflächen und die Erstellung einer Vorschau
- 4. das unterzeichnete Dokument behält die .pdf-Dateiendung bei, d.h. die Unterschrift benutzt den PAdES-Standard (siehe Bild "Select signature type"). Für pdf-Dokumente gilt PAdES als Voreistellung. Will man das Dokument mit der Dateiendung P7M (Standard CAdES) unterzeichnen, kann man dies unter "Select signature type" wählen;
- 5. Option "View signature inside document", bei dieser wird die Unterschrift mit einer grafischen anmerkung versehen, die alle Angaben über die Unterschrift enthält. Im Vorschaufenster erscheint ein gelbes Rechteck, welches die Position der Unterschift anzeigt;
- 6. "Optionals parameters" sind zusätzliche Informationen, welche der Unterschrift beigefügt werden können, dabei handelt es sich um die Begründung, den Ort oder eventuell um die E-Mailadresse
- 7. "Signature image": dabei handelt es sich um eine grafische Unterschrift in .jpg-Format. ACHTUNG: diese Grafik hat KEINE RECHTSGÜLTIGKEIT und sie IST IN KEINER ART UND WEISE die digitale Unterschrift.

Das gelbe Rechteck kann überall im Dokument positioniert werden. Wurde die Position gewählt ändert sich die Farbe des Rechteckes in violett.

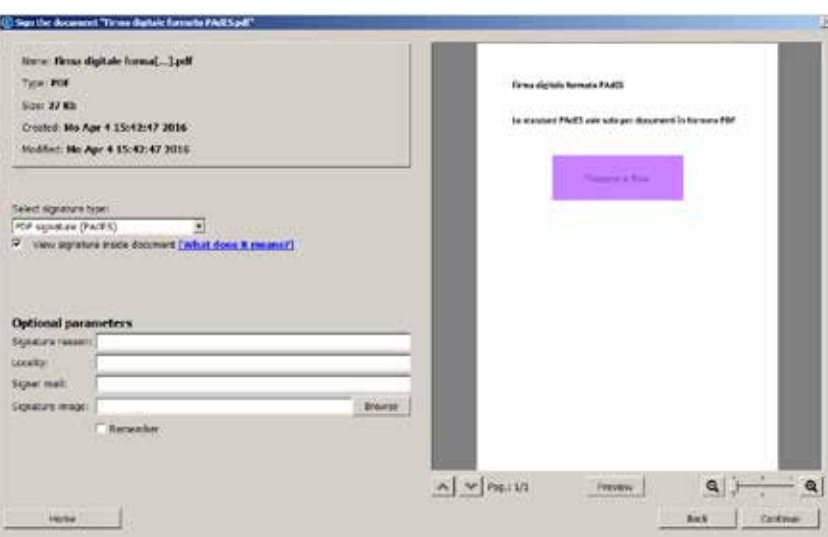

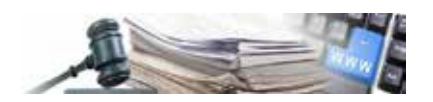

Nachdem man auf die Schaltfläche"Continue" geklick hat, muss der PIN-Code eingegeben werden; ist der PIN-Code richtig, aktiviert sich die Schaltfläche "Sign".

Vergewissern sie sich, dass die Smart card im entsprechnden Kartenleser eingelegt ist.

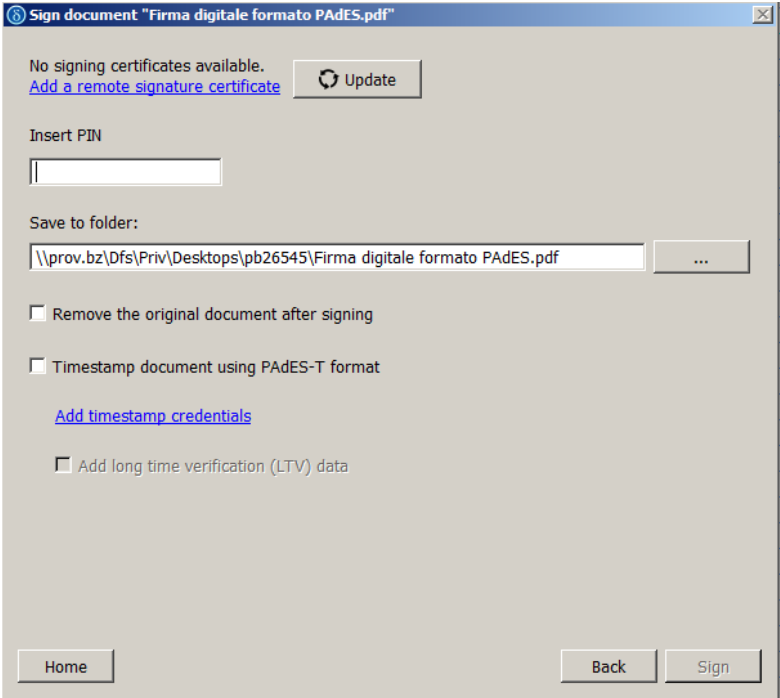

Am Ende des Vorgangen erscheint die Meldung, dass das Dokument unterzeichnet wurde

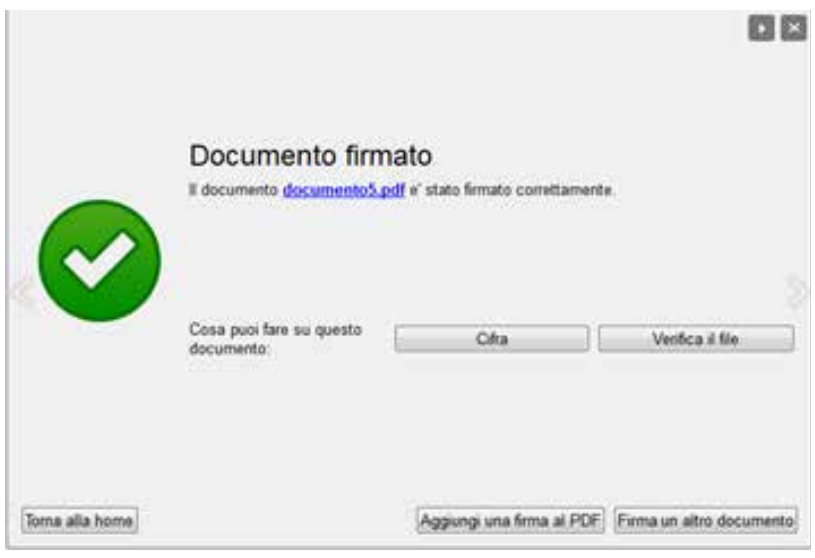

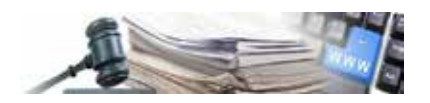

# **3.Überprüfung der digitalen Unterschrift mit Dike 6**

Fährt man mit dem Mousezeiger über den Abschnitt "Verify"gelangt man zu den verschiedenen Möglichkeiten für die Unterzeichnung

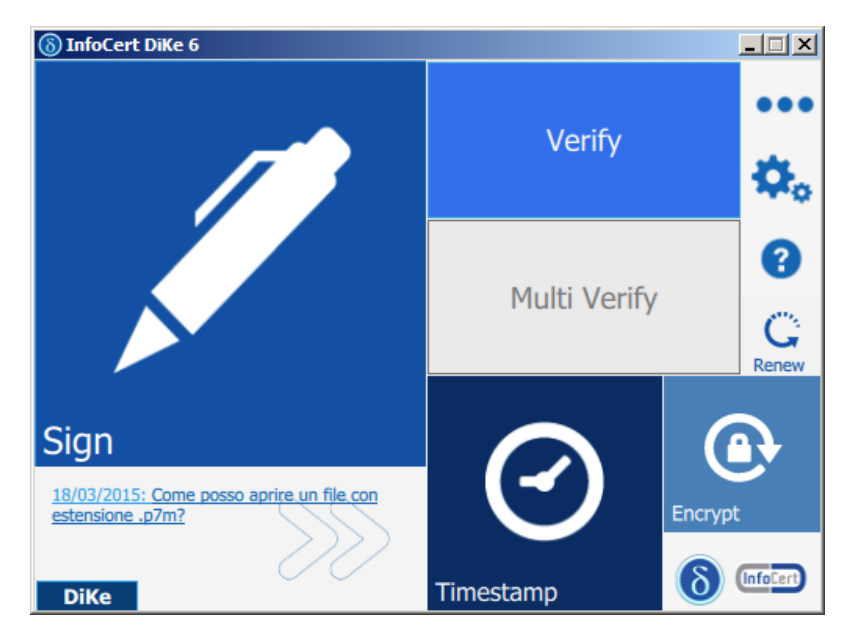

Was wird mit der Option "Verify" überprüft? Es wird die Korrektheit der digitalen Unterschrift aller Dokumentarten jeglichen Formates (.doc, .xls, .xml, pdf) überprüft.

Die Option "Multi Verify", grau gefärbt, steht nur in der PROVersion zur Verfügung.

Die Antwort von Dike 6 erfolgt unmittelbar und beinhaltet das Ergebnis der Überprüfung

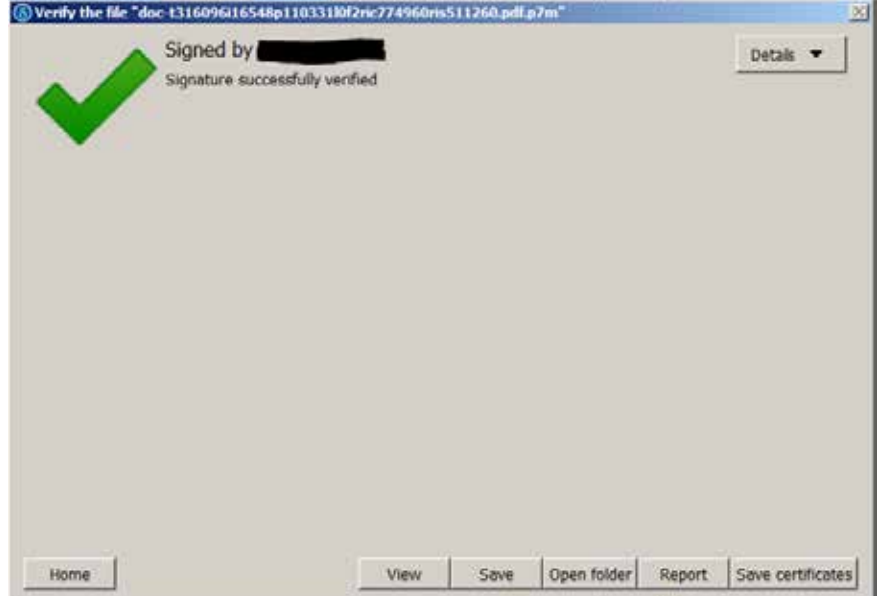

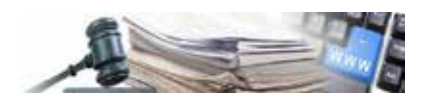

Klickt man auf die Schaltfläche "Details"erhält man genauere Informationen über die Unterschrift, über den Unterzeichner und über das verwendete Zertifikat.

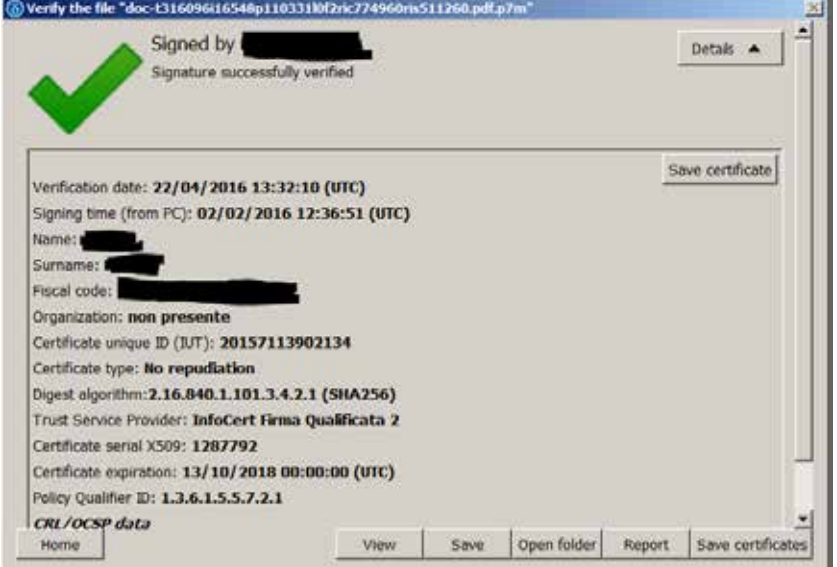

Unter den Details erhält man auch Auskunft über die Aktualisierung der CRL-Liste, sie gibt Informationen über widerrufene, eingestellte o verfallene Zertifikate.

Die Schaltflächen:

- 1. View: zeigt das unterschriebene Dokument an
- 2. Save: speichern des Dokumentes in einen Ordner
- 3. Open folder: öffnet den Ordner, wo das Dokument gespeichert ist (dieser Ordner entspricht nicht dem Speicherort, in welchem sich das nicht digital unterschrieben Dokument befindet).
- 4. Report: siehe Bild unten
- 5. Save certificates: speichert die Zertifikate der Unterzeichner
- 6. Save certificate: speichert das Zertifikat des Unterzeichners

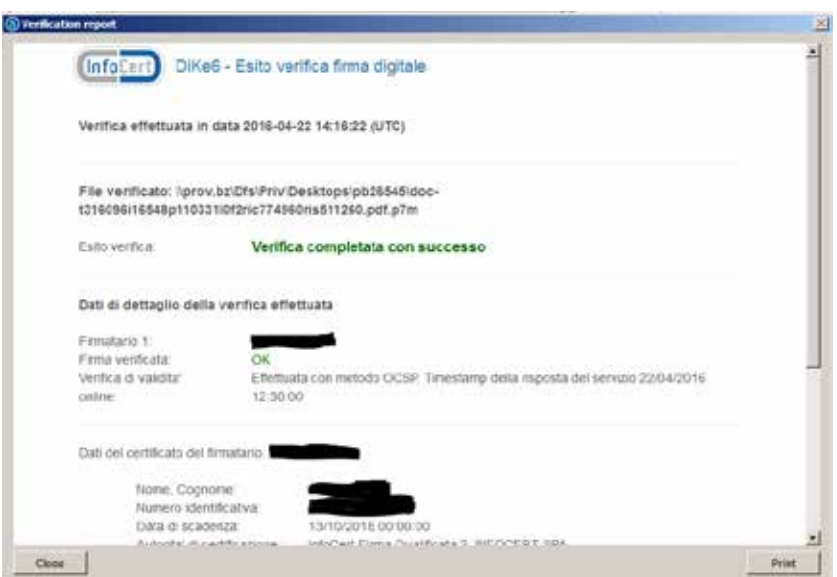

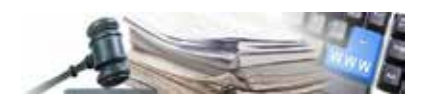

# **4.Überprüfung der digitalen Unterschrift anhand der Homepage von InfoCert**

Auf den unten angeführten Link klicken:

https://www.firma.infocert.it/utenti/verifica.php

Der Link zeigt die unten angeführte Seite, mit der Schaltfläche "Durchsuchen" kann das Dokument gesucht werden, welches überprüft werden soll. Das Dokument muss sich auf dem Computer befinden, anschließend auf "Accetto e Verifico" klicken (in der Abbildung wird ein Beispiel direkt von der Webseite von InfoCert dargestellt).

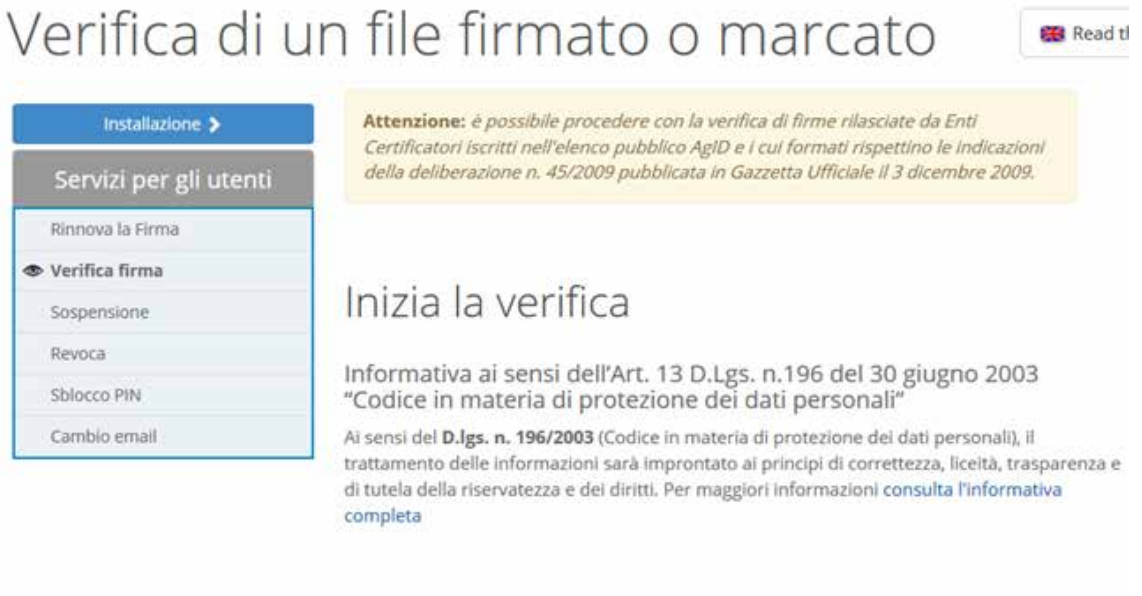

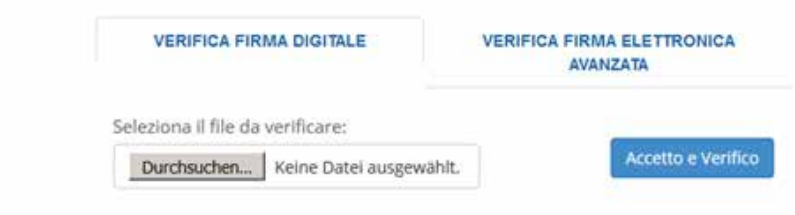

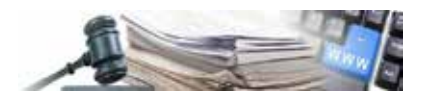

#### Als Beispiel das Ergebniss einer Überprüfung einer digitalen Unterschrift:

SERVIZI DI RIFERIMENTO: SENZA CATEGORIA

# Come verificare on line un file firmato o firmato e marcato

Per procedere con l'operazione di verifica, cliccare sul pulsante 'Seleziona il file da verificare"

Questa azione permette di rintracciare il documento firmato e di selezionarlo. Il file può essere recuperato da uno qualsiasi dei supporti hardware disponibili sul proprio computer: da disco rigido, da floppy o da cd rom. Una volta visualizzato il percorso completo del documento, cliccare sul pulsante Verifica.

I risultati del processo di verifica verranno visualizzati insieme ad una tabella riepilogativa nella quale sono evidenziate informazioni relative a: validità della firma, data di scadenza del certificato, estremi del firmatario, Ente Certificatore, eventuali note esplicative, ecc.

#### Risultati della verifica del file: esempio.txt.m7m

#### Numero di firmatari: 1

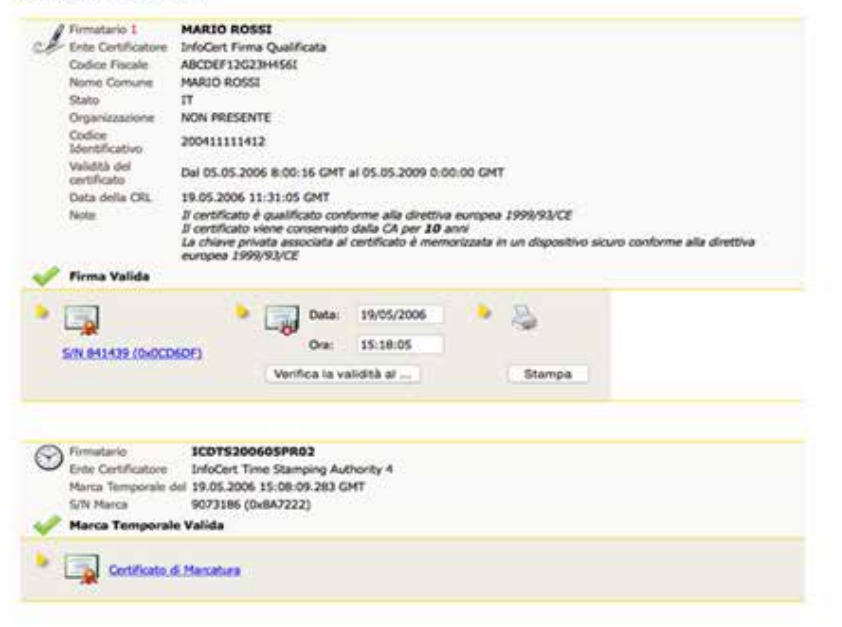

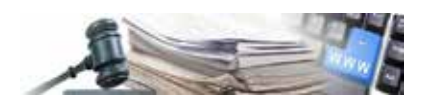

### **5.Überprüfung einer digitalen Unterschrift mit Adobe Reader**

Die Überprüfung von pdf-Dokumenten kann nicht nur mit Dike 6 sondern auch mit Programmen von Adobe (z.B. Adobe Reader) durchgeführt werden. Die dazu notwendigen Einstellungen können von dieser Seite entnommen werden: http://www.adobe.com/it/security/italiandigsig.html

Schritt 1:

Öffnen des Dokumentes mit Adobe Reader (am besten mit Version 9 oder höher):

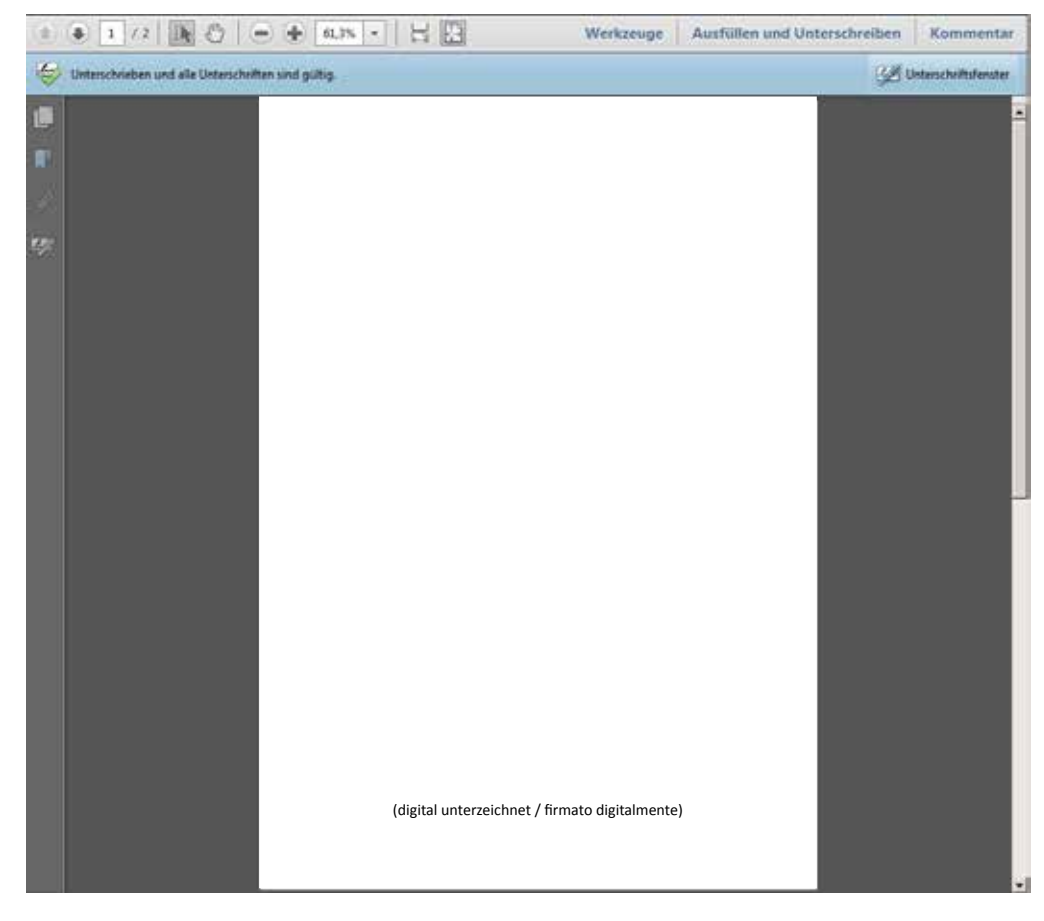

Schritt 2:

Überprüfung der Nachricht, welche unter der Symbolleiste angezeigt wird, dass alle im Dokument angeführten Unterschrift gültig sind.

Unterschrieben und alle Unterschriften sind gültig. Unterschriftsfenster

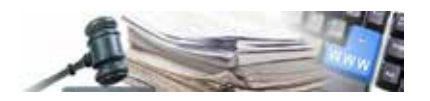

Schritt 3:

Duch einen Klick auf die digitale Umterschrift wird der Unterschriftvalidierungsstaus angezeigt. Um detaillierte Informationen zu erhalten, genügt es auf die Schaltfläche "Unterschrifteigenschaften zu klicken.

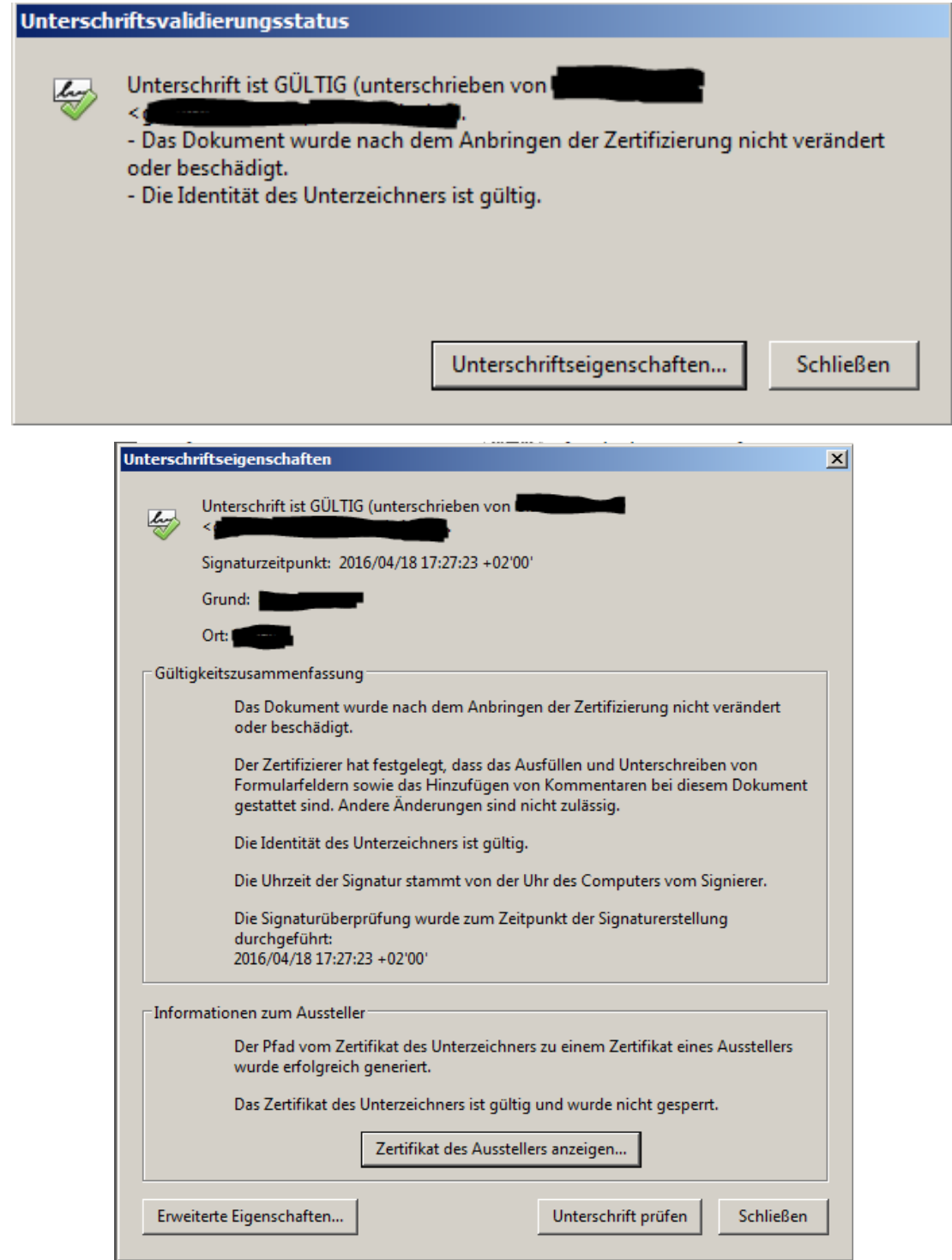

Sollte während der Überprüfung Fehlermeldungen erscheinen, kann man unter folgendem Link die notwendigen Informationen zur Konfiguration von Adoe Reader finden:

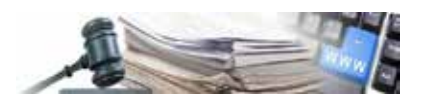

Überprüfung digitale Unterschrift:

Die Überprüfung der digitalen Unterschrift und das Anzeigen der damit verknüften Dokumente kann mit jeder Software durchgeführt werden, welche das Verarbeiten von digital unterschriebenen Dokumente zulässt, und laut Beschluss CNIPA Nr. 45 vom 21. Mai 2009 (PDF) regelkonform ist.

Folgende Softwareprodukte werden aufgelist

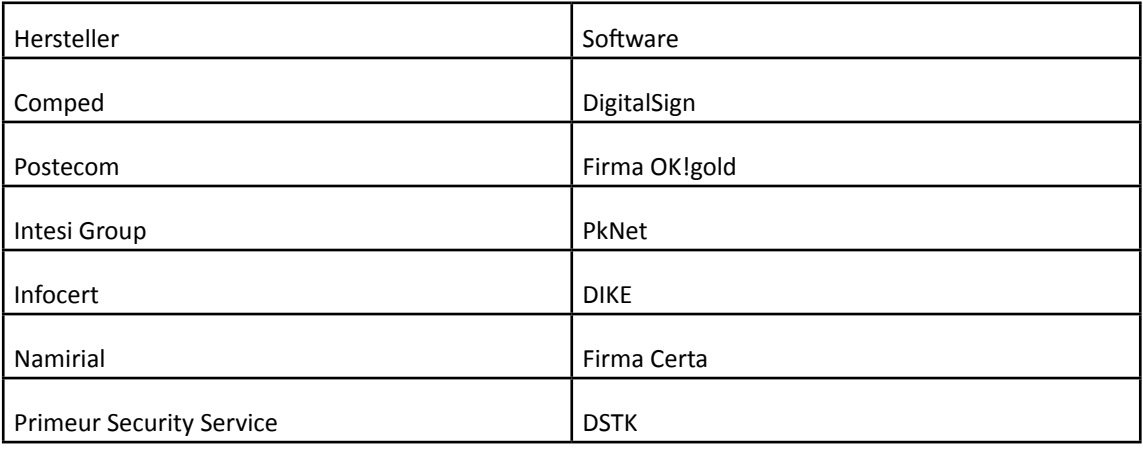

Die Software ist für den privaten Gebrauch kostenlos.

Über den unten angeführten Link gelangt man auf die Homepage des Amtes "Agenzia per l'Italia Digitale, wo sämtliche zugelassenen Zertifizierungskörperschaften aufgelistet werden:

http://www.digitpa.gov.it/firma-digitale/certificatori-accreditati/certificatori-attivi

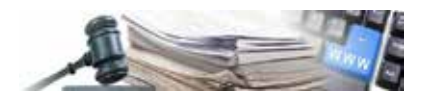

### **6.Erstellung eines .pdf-Dokumentes mittels PDF-Creator**

Beim Erstellen eines .pdf-Dokumentes mit dem PDF-Creator-Drucker wird man aufgefordert, das Dokument an einem bestimmten Ort abzuspeichern. Nachdem man Pfad und Dateiname gewählt hat, ist es wichtig, das richtige Dateiformat zu wählen.

Es soll das PDF/A-1b gewählt werden (siehe Bild unten)

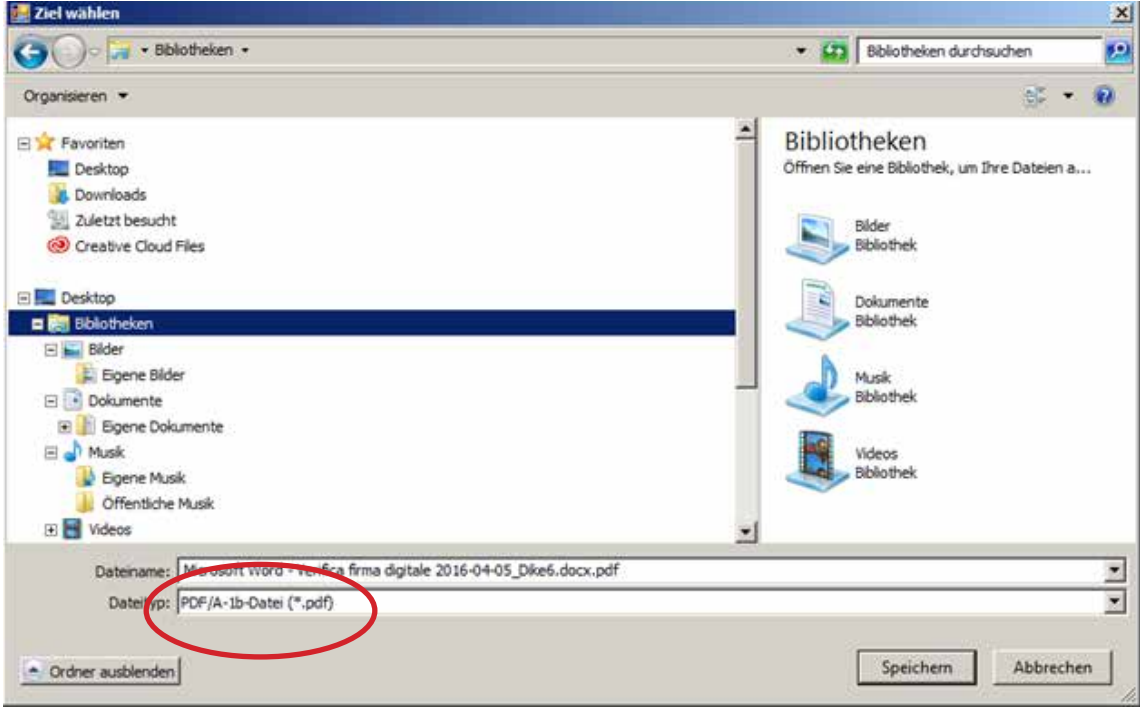

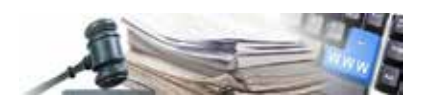

## **7.Einstellungen im PDF-Creator, um das Dateiformat PDF/A-1b voreinzustellen**

Die Anwendung PDF-Creator von einer Anwendung aus starten und auf Einstellungen klicken

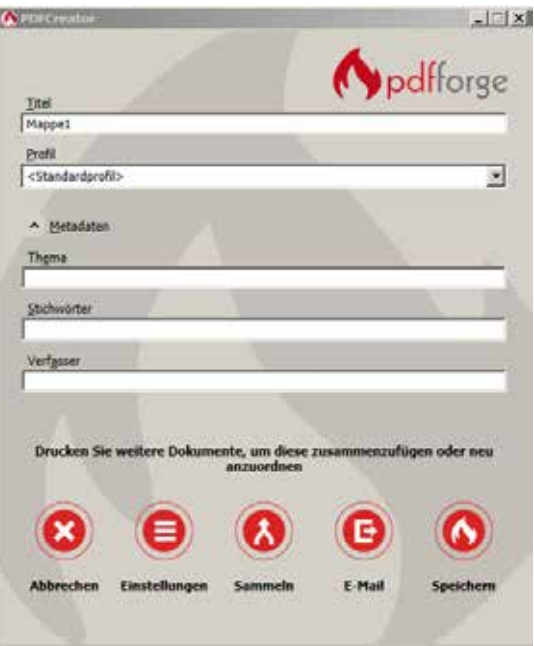

Im nachfolgendem Dialogfenster auf "Speichern" klicken und das standardmäßige Dateiformat aus dem Listenfeld wählen (siehe Pfeil im unteren Bild)

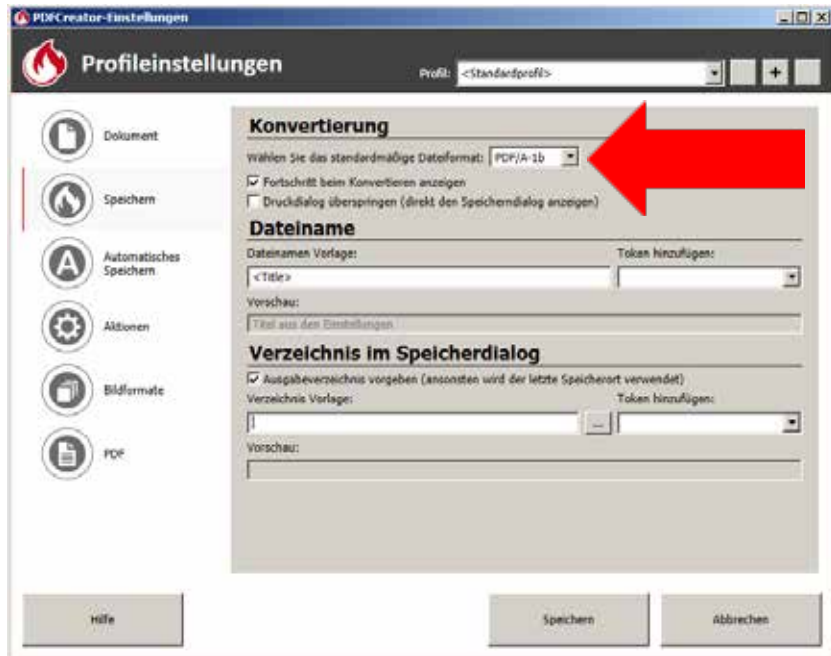